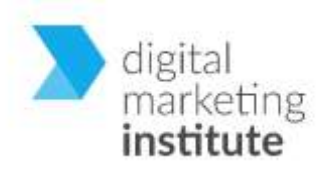

# **Certified** Digital Marketing Professional

**Practical Exercises**

Exercise Solutions

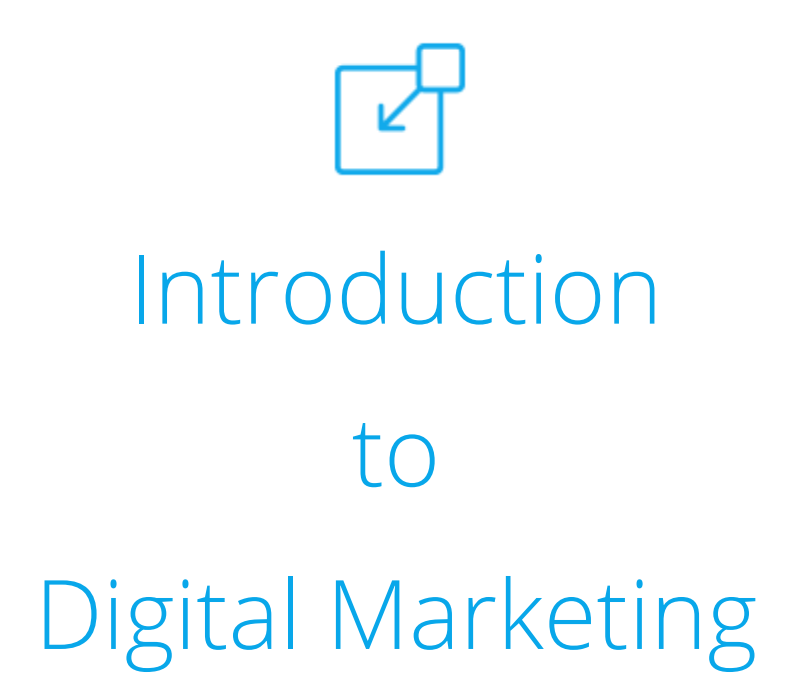

# **EXERCISE 1: INTRODUCTION TO DIGITAL MARKETING**

The aim of this module is to enable learners to conduct digital research, set business objectives for a digital marketing campaign, and prepare the foundations for developing a targeted digital marketing strategy. The Practical Exercise associated with this module includes three tasks: -

## **Task 1 – Introducing Organic BewT (Exercise Context)**

The first task in this exercise introduces a business scenario that is used as context for the subsequent tasks and exercises in this program.

**Step 1**: In the Scenario page, select **About Organic BewT** from the Organic BewT Induction list of tasks

**Step 2**: On the Induction Item 1 – About Organic BewT page, select the link represented by the underlined word **"here"** to review the Organic BewT range of skincare products

**Step 3:** When you have completed your review of the products, select the **Continue** button **Step 4**: In the Organic BewT Goals and Objectives page, select the **Continue** button when you have reviewed the campaign goals and objectives

[Task complete]

### **Task 2 – Company Goals and Using SMART Objectives**

This task focuses on setting and using actionable objectives to inform a clearly defined digital marketing plan using the SMART goal methodology.

Learning Objectives: -

- Recognize the purpose of SMART objectives in a digital marketing plan
- Create SMART objectives
- Develop clear and actionable objectives for a digital marketing plan

**Step 1**: In the Scenario page, select **Company Goals and Objectives** from the Organic BewT Induction list of tasks

**Step 2:** Select the link represented by the text **"business goals and objectives"** to review the advertising campaign goals, if you have not already reviewed them in Task 1

**Step 3:** When you have completed your review of the campaign objectives, select the **Close** button to continue

**Step 4**: Select the **Continue** button to move forward

**Step 5:** In the Induction Item 2 page, complete the Drag and Drop quiz item to demonstrate your understanding of the requirements for a SMART goal and then select the **checkmark icon** towards the bottom-right corner of the screen

**Step 6**: Select the **Continue** button to move forward

**Step 7**: Match one example of each of the five elements in a SMART goal to the relevant category by selecting the most appropriate example from the dropdown list. Note: the list of five

examples is the same for each category (Specific, Measurable, and so on) but only one matching example exists for each category item.

**Step 8**: Select the **checkmark icon** towards the bottom-right corner of the screen when you have completed the activity

**Step 9a**: If you have not completed the activity correctly, you can select **Try Again** to have another go

**Step 9b**: If you have completed the activity correctly, you can select the **Continue** button to advance forward

**Step 10:** In the Induction Item 2 page, answer the quiz item to demonstrate your ability to identify a SMART goal and then select the **checkmark icon** towards the bottom-right corner of the screen

**Step 11a**: If you have not completed the activity correctly, you can select **Try Again** to have another go

**Step 11b**: If you have completed the activity correctly, you can select the **Continue** button to advance forward

**Step 12**: In the Induction Item 2 page, answer the next quiz item to demonstrate your ability to identify a SMART goal and then select the **checkmark icon** towards the bottom-right corner of the screen

**Step 13a**: If you have not completed the activity correctly, you can select **Try Again** to have another go

**Step 13b**: If you have completed the activity correctly, you can select the **Continue** button to advance forward

**Step 14:** In the Induction Item 2 page, answer the third quiz item to demonstrate your ability to identify a SMART goal and then select the **checkmark icon** towards the bottom-right corner of the screen

**Step 15a**: If you have not completed the activity correctly, you can select **Try Again** to have another go

**Step 15b**: If you have completed the activity correctly, select the **Continue** button to advance forward

**Step 16**: In the Induction Item 2 page, read the Drag and Drop task instructions and then select the **Close** button to start the activity

**Step 17:** Complete the SMART goal by dragging and dropping the required statements to the appropriate target and then select the **checkmark icon** towards the bottom-right corner of the screen

**Step 18a**: If you have not completed the activity correctly, you can select **Try Again** to have another go

**Step 18b**: If you have completed the activity correctly, you can select the **Continue** button to complete the task

[Task complete]

### **Task 3 – Meet the Team**

This task focuses on how a digital marketer's role and responsibilities fit into a wider business team. It also covers some of the variety of roles and responsibilities that can exist in digital teams.

Learning Objectives: -

- Recognize how a digital marketer's role and responsibilities fit into shared business objectives and into a wider business team
- Recognize how teamwork and various roles in digital teams can contribute to an overarching digital marketing strategy

**Step 1**: In the Scenario page, select **Meet the Team** from the Organic BewT Induction list of tasks

**Step 2**: In the Meet the Team page, you can choose any team member by selecting their associated visual to learn more about their role and their objectives and responsibilities within the team

**Step 3**: When you have reviewed the team member's role and responsibilities, select the **Close** button to return to the Meet the Team page

**Step 4**: Select the **Next (>)** button in the bottom-right corner of the screen to move forward **Step 5**: In the Induction Item 3 page, select the appropriate team member's image to show that you understand the roles and responsibilities of your fellow team members

**Step 6a:** If you have completed the activity correctly, you automatically move forward to the next activity

**Step 6b**: If you have not completed the activity correctly, you can select **Try Again** to have another go

**Step 7**: The Induction Item 3 page reopens to present a new activity where you are asked to select the appropriate team member to help with a task

**Step 8a:** If you have completed the activity correctly, you automatically move forward to the next activity

**Step 8b**: If you have not completed the activity correctly, you can select **Try Again** to have another go

**Step 9**: The Induction Item 3 page reopens to present another new activity where you are asked to select the appropriate team member to help with a task

**Step 10a:** If you have completed the activity correctly, you automatically move forward to the next page

**Step 10b**: If you have not completed the activity correctly, you can select **Try Again** to have another go

**Step 11:** When you have completed the task, the final page in the task provides feedback and you can select the **Complete** button when you are ready to close the Practical Exercise

**Step 12:** Select the **Finish Module** button in the bottom-right corner of the screen to close the Exercise and complete the module or, alternatively, select the **Home** button if you want to start the Practical Exercise again

[Task complete]